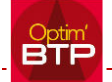

Lorsque vous avez généré un marché sans commande, l'application a, en fait, créé une commande à 0, acceptée et non visible.

Pour pouvoir supprimer un marché, il faut basculer le marché sans commande en marché avec commande.

Sur l'écran marché, cliquez avec le bouton droit sur Synthèse Financière et utilisez le traitement "Transformer en Marché avec commande"

Dans l'écran commande du marché, le devis accepté est visible, vous devez ouvrir le devis et forcer l'état du devis en "enregistrer"

À la sortie du devis puis de l'écran marché, le marché sera automatiquement effacé.

Vous devez, par la suite, supprimer le devis à partir de la liste des devis.